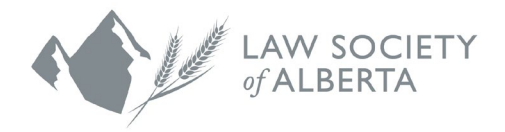

# Law Firm Self-Report User Guide

Trust Safety

March 10, 2021

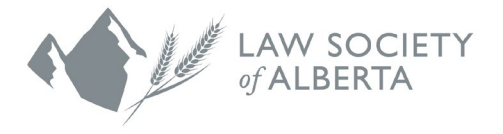

# Table of Contents

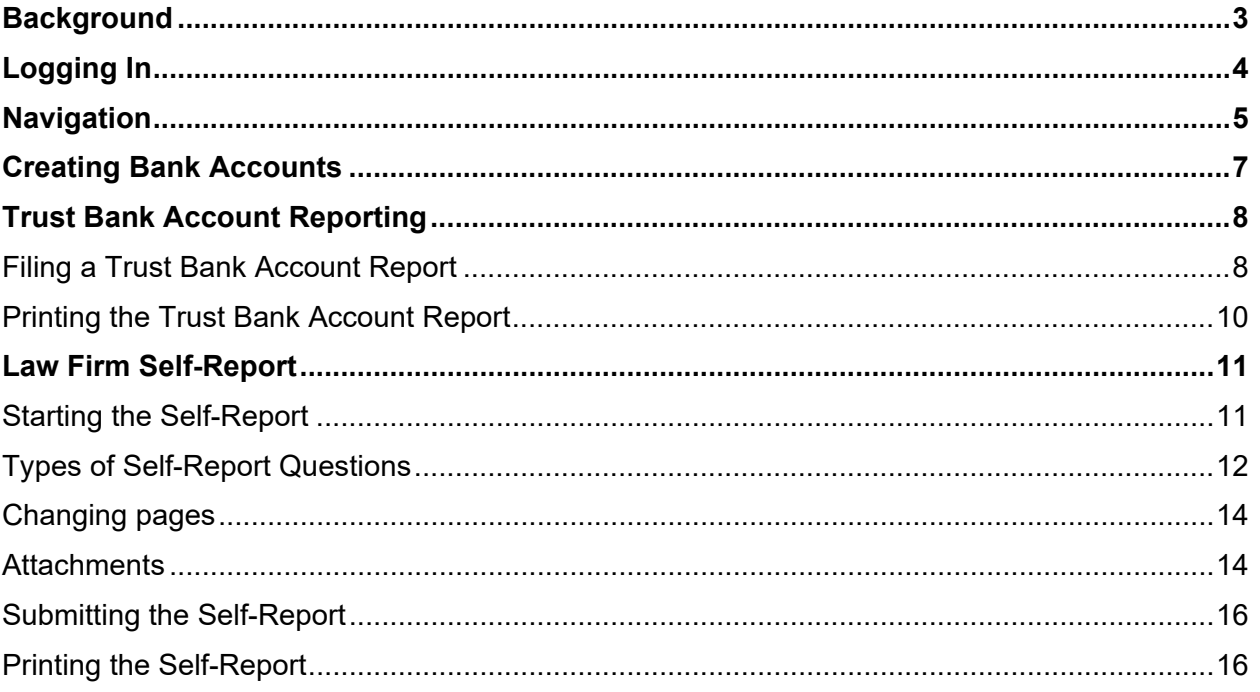

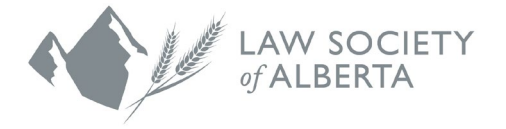

## <span id="page-2-0"></span>**Background**

Rule 119.30(3) requires law firms to provide a completed Law Firm Self-Report to the Law Society of Alberta on an annual basis. The report is proof of compliance with Part 5 of the Rules. Law firms provide details regarding their practice, trust accounting and other related activities during the preceding year in this report. Usually, one Self-Report will be completed for the practice and this will satisfy the filing requirements of all the lawyers (associates and partners) of the practice. The Responsible Lawyer is accountable for all filing requirements of the law firm, as per Rule 119.3(1).

The Law Firm Self-Report provides an opportunity to ask meaningful questions to the law firm about their practice as well as their practices for bookkeeping (general and trust accounts) to assess the safety and security of trust funds. Questions asked on the Self-Report are also useful to other arms of the Law Society for regulatory purposes.

This guide provides instructions on how to complete and e-file a Self-Report online via the [Lawyer Portal.](https://lsa.memberpro.net/main/body.cfm?menu=login)

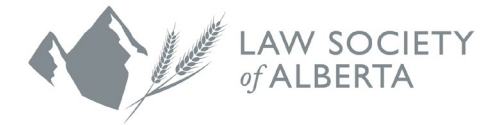

# <span id="page-3-0"></span>**Logging In**

You can log in securely to the **Lawyer Portal** from any computer with Internet connectivity.

- 1. Open your Web browser
- 2. In the Address or Location field of your browser, type: <https://lsa.memberpro.net/main/body.cfm?menu=login>
- 3. The login window +should appear
- 4. To begin, enter your Login ID, which is your Law Society Member ID, and password
- 5. Click Login. The portal page should appear.

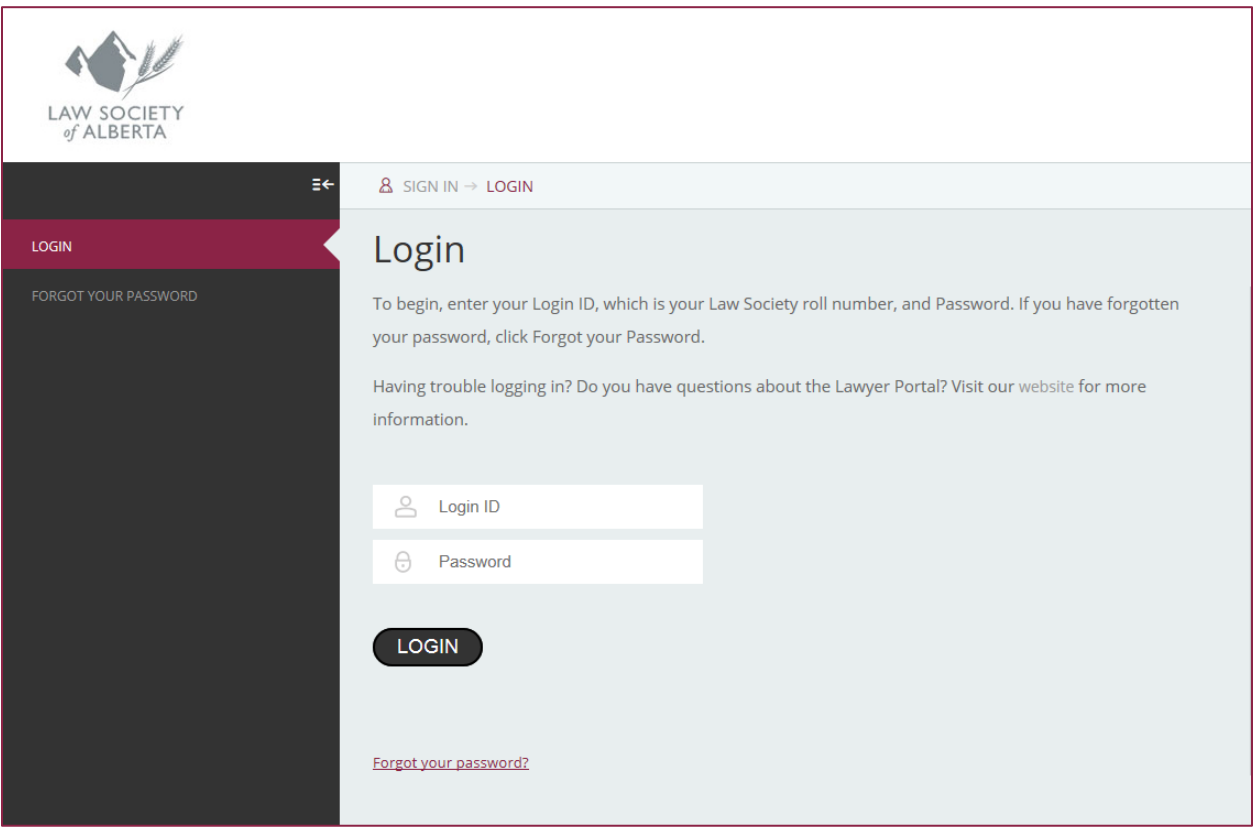

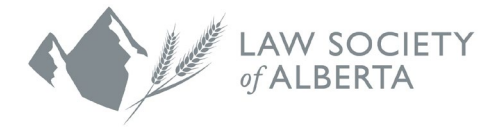

## <span id="page-4-0"></span>**Navigation**

1. On the Welcome page, click on the drop-down menu in the Member Account Menu and select "**Trust Accounting**".

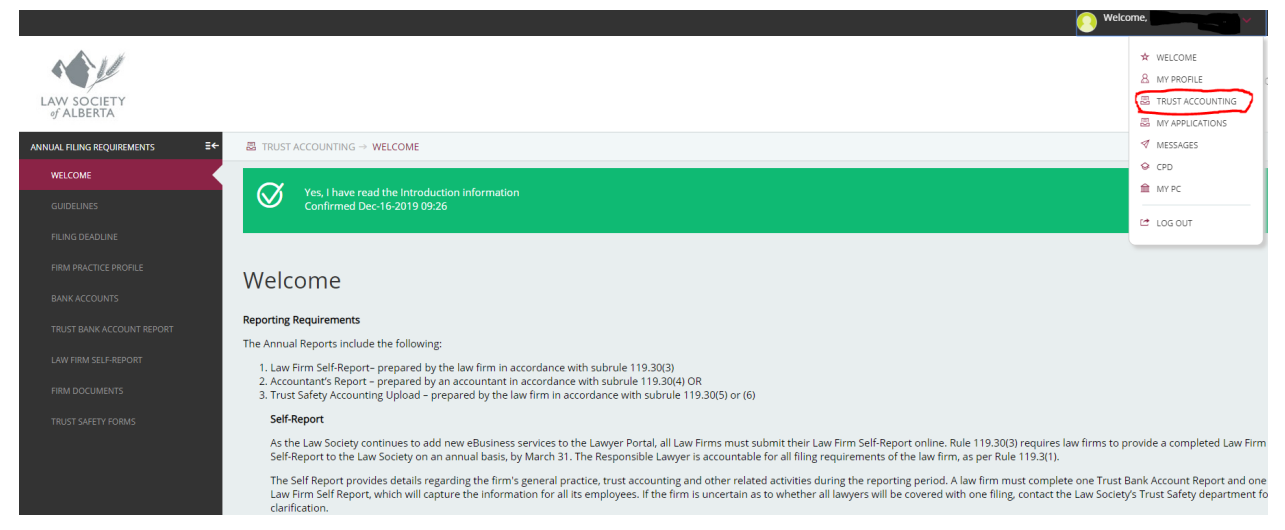

- 2. The Trust Accounting Menu item in the Member Account Menu is available to:
	- The current Responsible Lawyer;
	- Former Responsible Lawyers for the firm, employed at the firm as recently as three months ago; and,
	- Firm administrators.
- 3. The Annual Filing Requirements section is located on the left-hand side of the page.
- 4. On first entry to the Annual Filing Requirements section, the Welcome page is shown. No other Trust Safety pages can be viewed until the lawyer/firm administrator has confirmed that they have read this information.
- 5. **Trust Safety Filing Requirements** consists of four main sections. The sections that need to be completed will depend on whether the law firm operates a trust bank account.

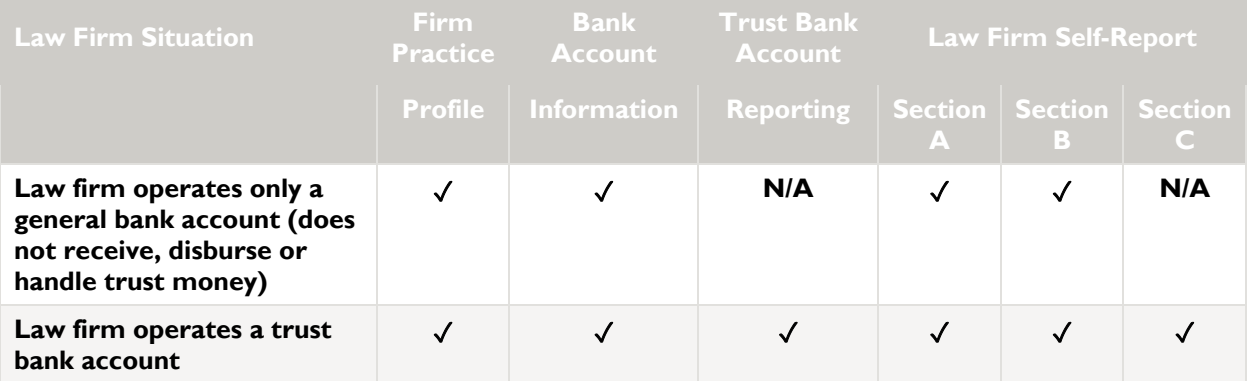

✓ *Indicates section of the Law Firm Self-Report that must be completed*

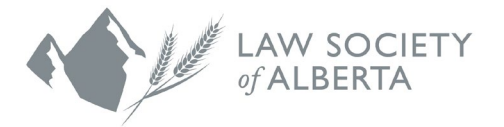

6. A lawyer may be eligible to access self-reports, bank account reports and firm practice profiles for more than one firm. In this case, they can choose which firm they are working on from the list at the top of each of these pages:

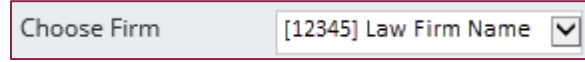

Once a firm has been chosen, the system will stay on that firm until the lawyer logs off.

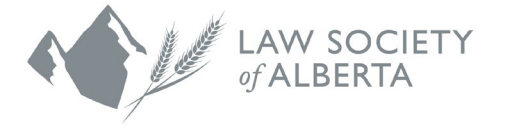

## <span id="page-6-0"></span>**Creating Bank Accounts**

Before the Bank Account Report can be created, the bank accounts themselves must be setup, using the "Bank Accounts" menu item:

1. Enter the account information for your account, and click "Save"

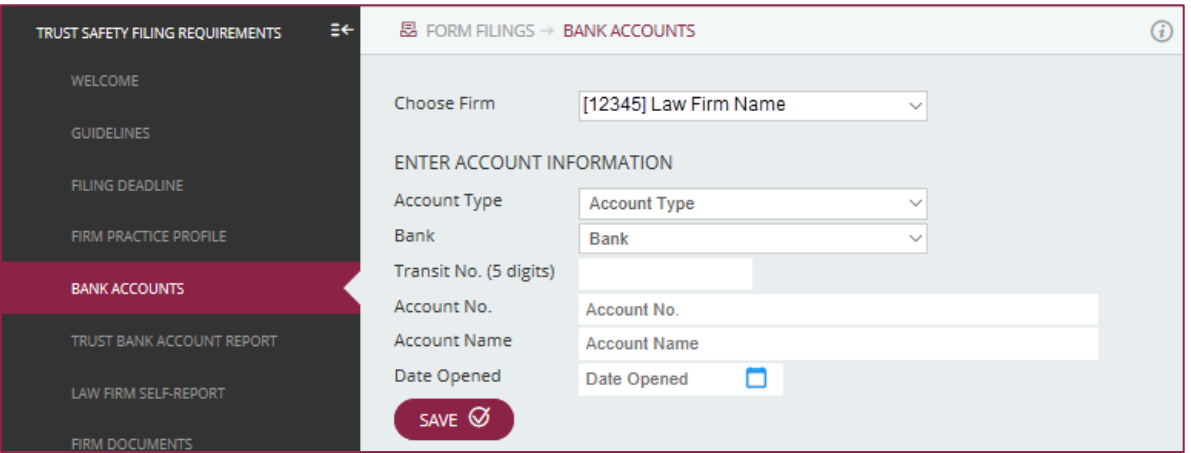

2. After saving, this displays the bank account in the list:

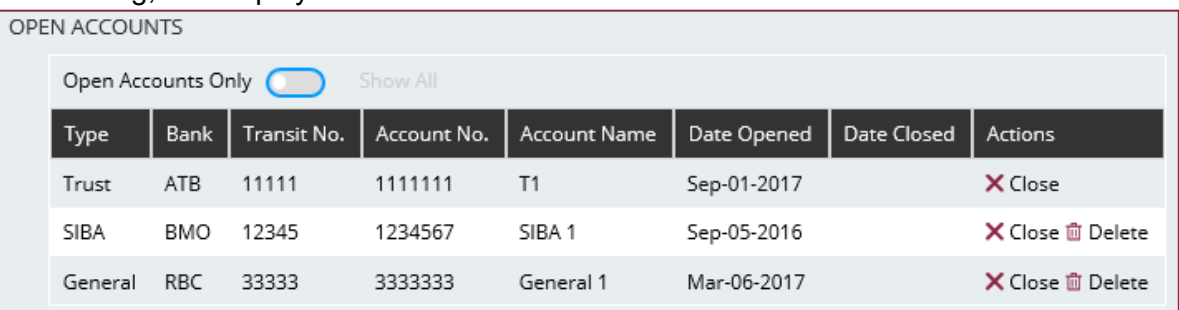

- 3. Any bank accounts that have not been reported on can be removed by clicking on the Delete icon under the actions list.
- 4. Clicking on the "Close" icon will prompt you to enter the date that the trust account was closed.
- 5. A closed account can be reopened by clicking on the "Open" button under the actions tab.

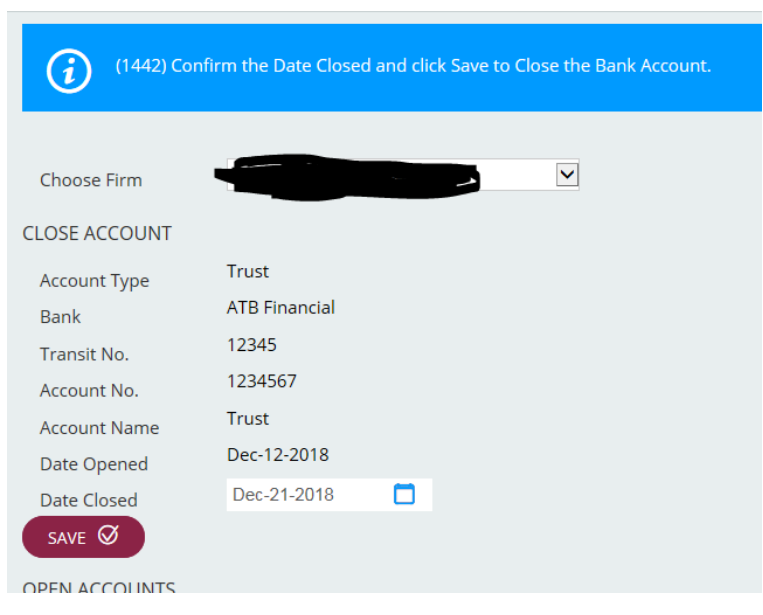

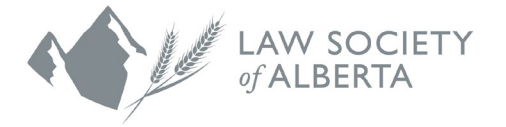

## <span id="page-7-0"></span>**Trust Bank Account Reporting**

The trust bank account report is required for any trust accounts that were open during the reporting period.

#### <span id="page-7-1"></span>**Filing a Trust Bank Account Report**

1. The Trust Bank Account Report page lists the available reports. Click on "Update" to view and/or update it.

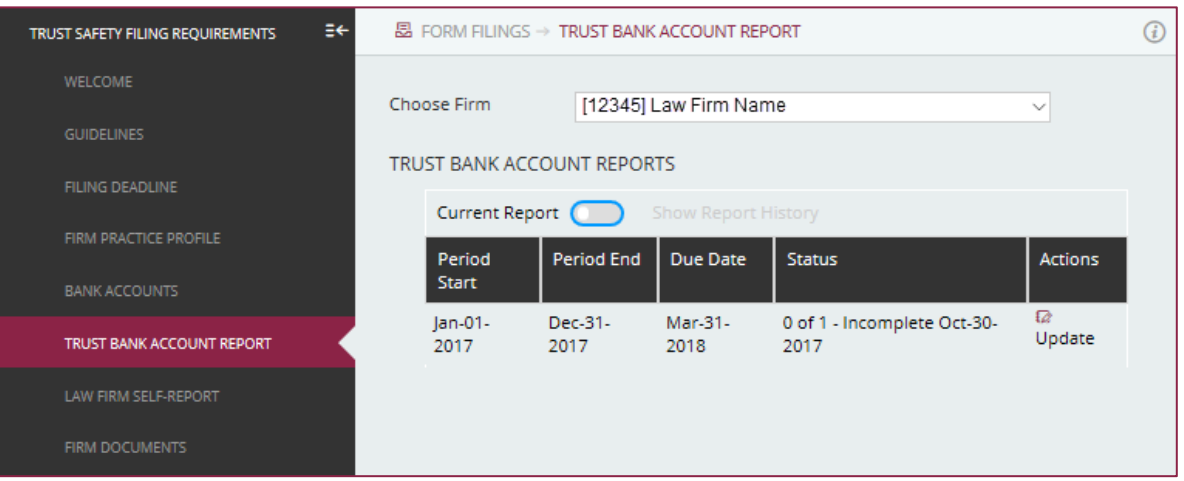

2. Switch between "Current Report" and "Show Report History" to change the display to show previous reports:

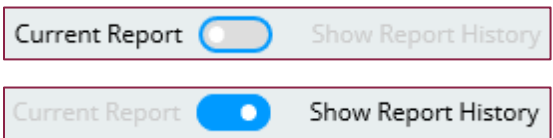

3. A summary of the amounts keyed is updated on saving information for each bank account.

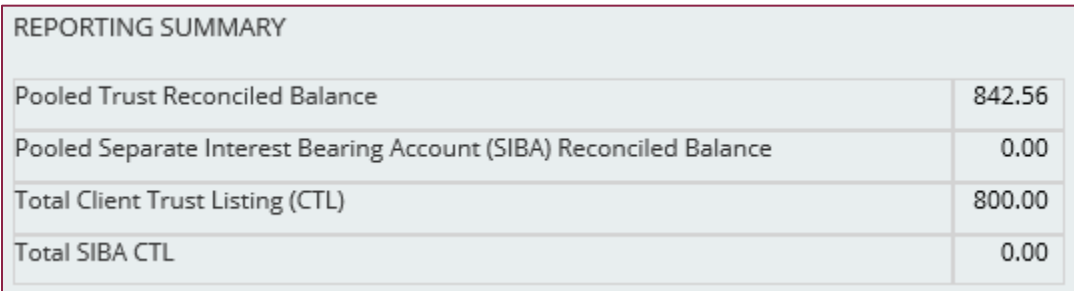

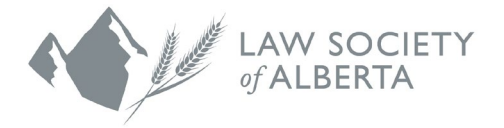

4. Each trust bank account that was open at any time during the reporting period is listed, and must have the information keyed.

All values are mandatory. A \$0 response is valid.

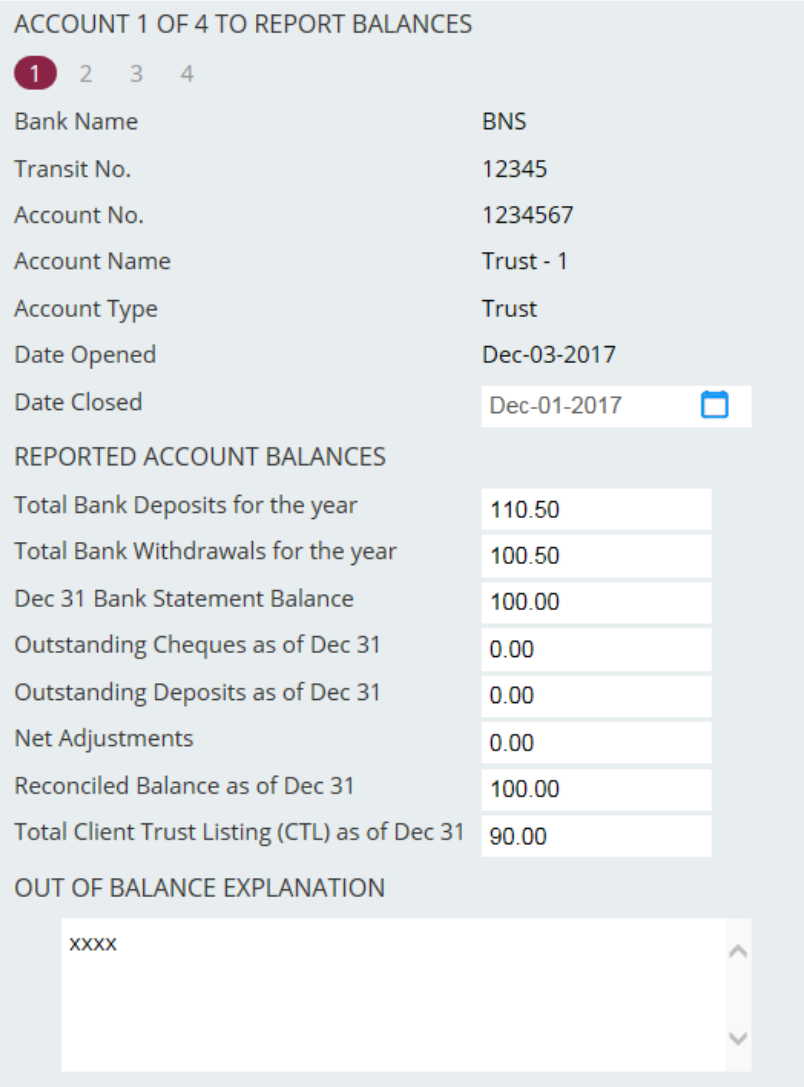

If your recorded bank balance did not balance to your total client trust listing, you are required to provide an Out of Balance explanation.

- 5. Before moving to the next account, **click on Save**, or the information keyed will be lost.
- 6. Moving from one account to another is performed by clicking on the account number. The account currently being shown is in bold.

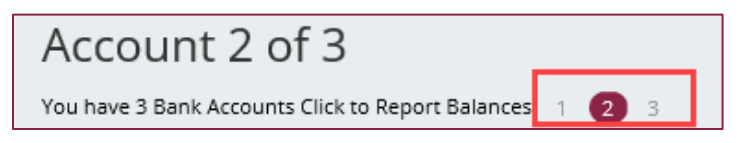

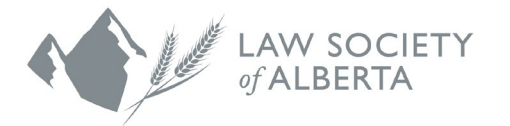

7. A bank account can be closed on this page, by choosing the date that it closed from the calendar.

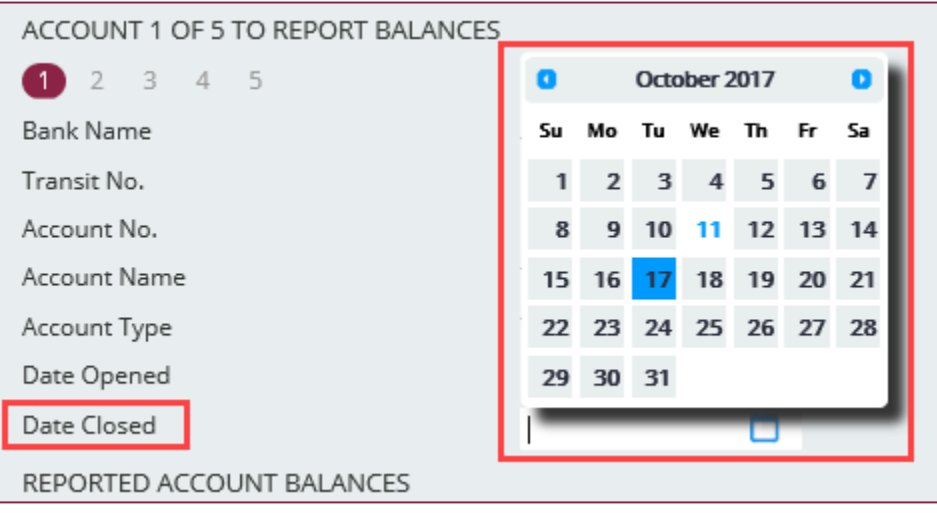

8. Once all accounts have been completed, the submit button is available. This will prevent the lawyer/firm administrator from being able to make any further changes to the report.

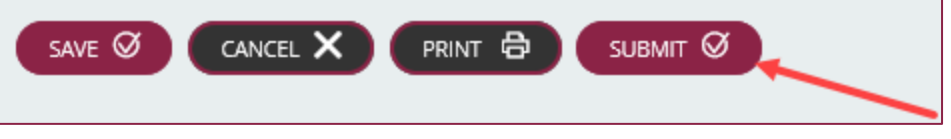

#### <span id="page-9-0"></span>**Printing the Trust Bank Account Report**

The Trust Bank Account Report can be printed by clicking on the "Print" button at the bottom of the report:

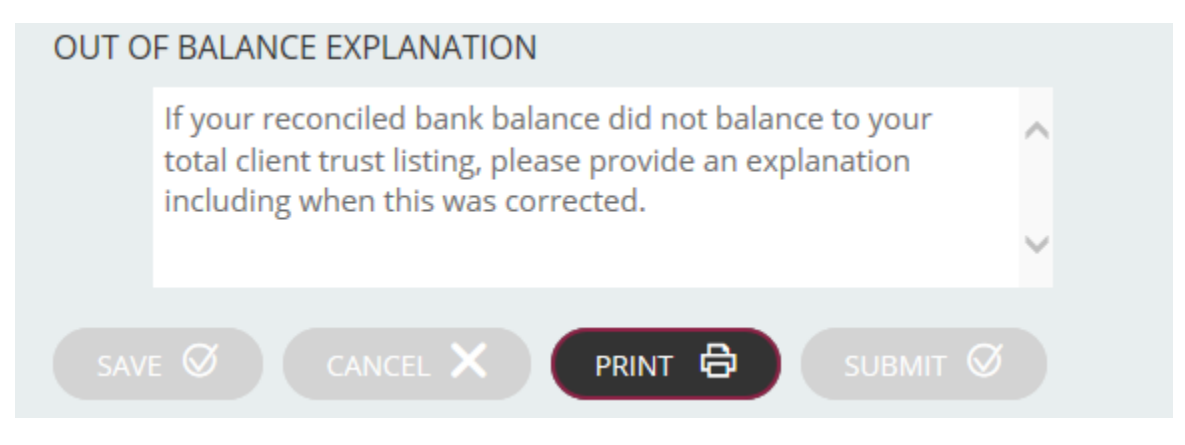

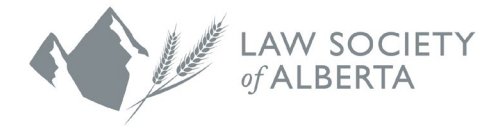

## <span id="page-10-0"></span>**Law Firm Self-Report**

#### <span id="page-10-1"></span>**Starting the Self-Report**

1. The Law Firm Self-Report page lists the available reports, together with the status of the three components. Click on "Update" to view and/or update it.

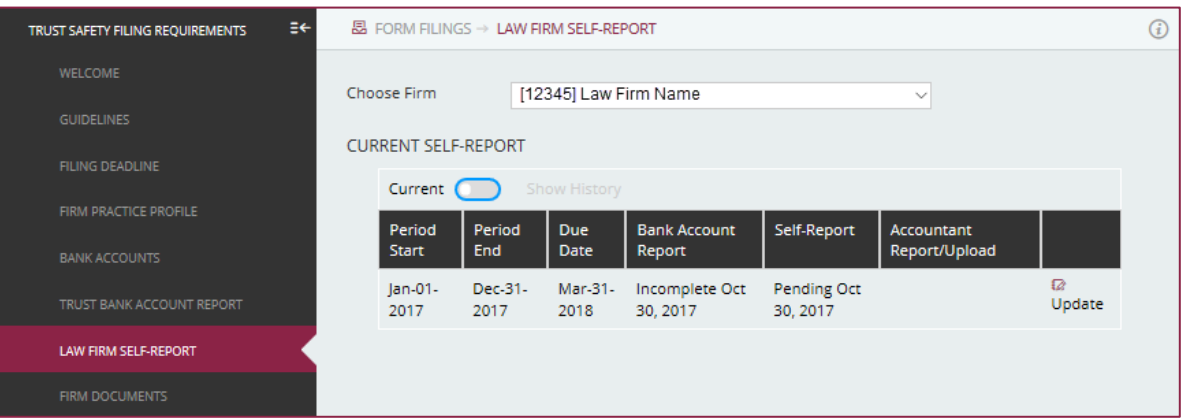

2. Switch between "Current" and "Show History" to change the display to show previous reports.

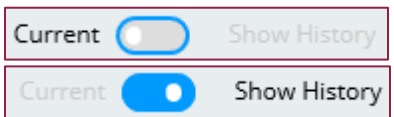

3. The first page of the report shows the overall report information.

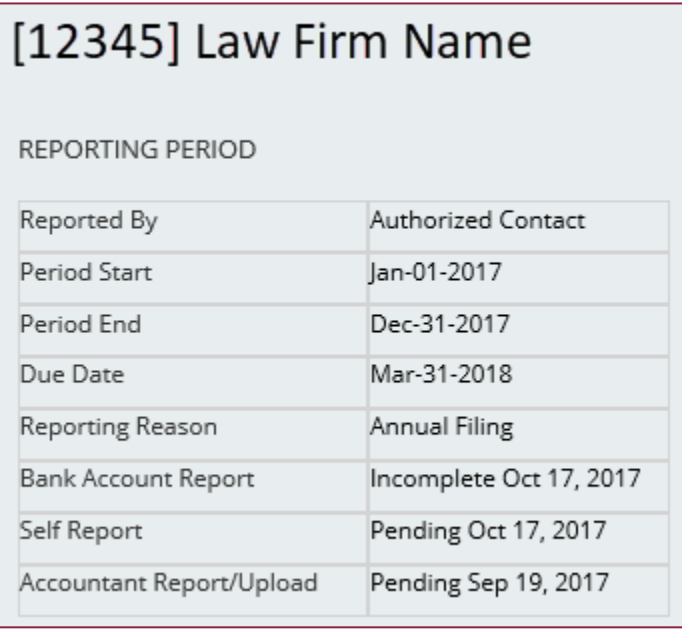

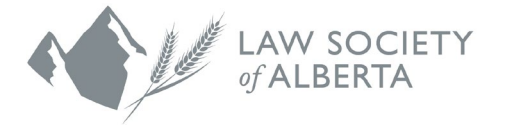

#### <span id="page-11-0"></span>**Types of Self-Report Questions**

A number of different question types will be asked throughout the Law Firm Self-Report, including the following:

#### **Radio buttons**

Some questions are radio button questions (i.e., only one option can be chosen). For example, Section A, question 1a.

- 1. a) The law firm uses the following accounting software for the trust and general bank accounts:
	- O PCLaw
	- O Esilaw
	- $\circ$ Clio
	- $O$  Cosmolex
	- O Other, please specify

#### **Multi-select buttons**

Some questions are multiple choice checkboxes (i.e., several options can be chosen). For example, Section B, question 3a.

3. Did the law firm maintain the following general records for the entire reporting period and to the date of certifying this Report? (Select all that were maintained during the reporting period)

a) General Journal - showing:

- O Date of receipt or date of withdrawal
- O Source of the general money received or the name of the payee to whom the general payment or withdrawal was made
- O The form in which the money was received
- O The client and file number, if applicable
- O The receipt or cheque number
- O The amount of the receipt, withdrawal or transfer
- O A running balance of the total amount in the general account

#### **Tables**

#### Some questions require a table to be completed. For example, Section A, question 6.

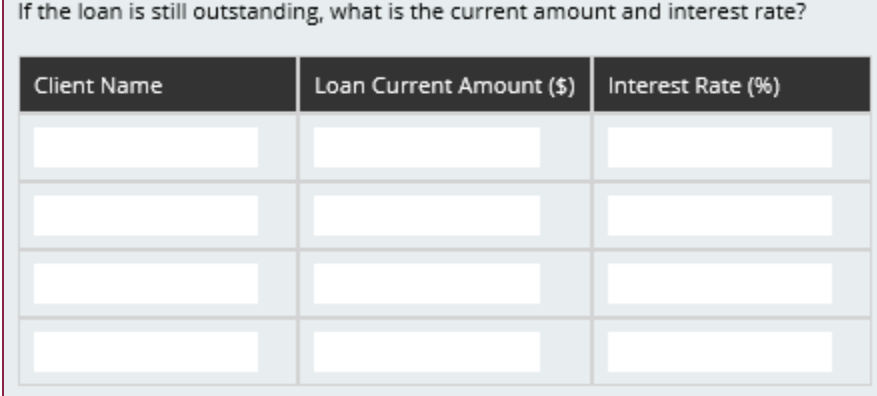

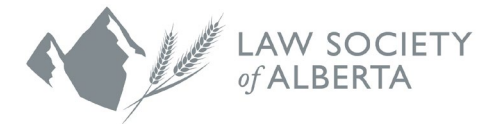

#### **Textboxes**

Some questions require a text answer. This can be either keyed into the memo field, or provided as an attachment (see section below). For example, Section A, question 1.

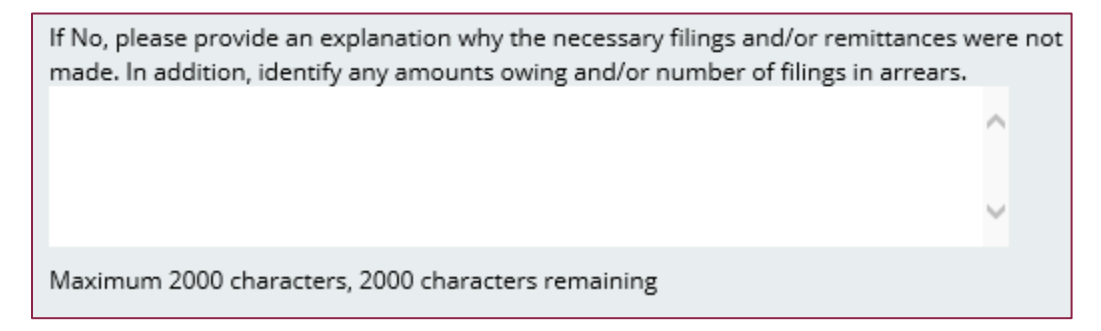

#### **Mandatory questions**

Some questions are always mandatory. These are indicated in red text and by a red asterisk beside the question. For example, Section A, question 1a.

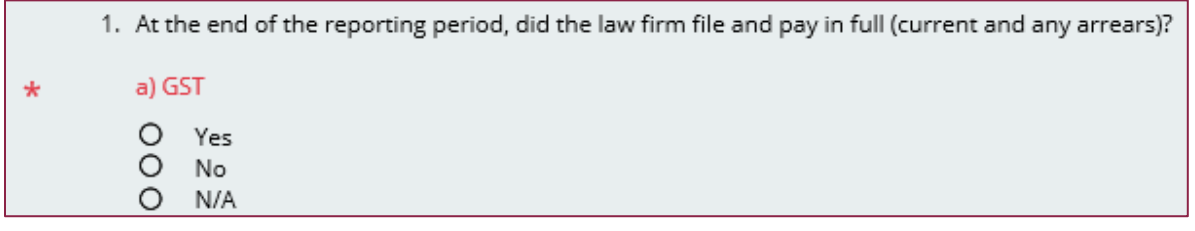

Once the mandatory question has been answered, text becomes black, and the asterisk is smaller and black.

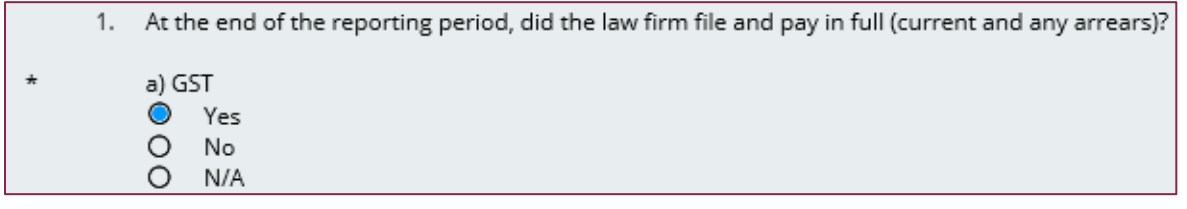

#### **Contextual mandatory questions**

Some questions become mandatory based on the response to a previous question. Initially these questions do not have the asterisk, but once the page is saved (either by clicking on Save or by changing page), the asterisk will appear. For example, Section A, question 1d.

• Initially there is no asterisk.

d) If No, please provide an explanation why the necessary filings and/or remittances were not made. In addition, identify any amounts owing and/or number of filings in arrears.

• Once the previous question is answered "No" and the page is saved, the asterisk is shown and the text is red.

d) If No, please provide an explanation why the necessary filings and/or remittances were not  $\star$ made. In addition, identify any amounts owing and/or number of filings in arrears.

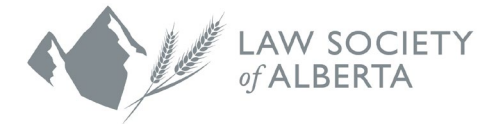

### <span id="page-13-0"></span>**Changing pages**

To change page, click on the page number at the top and bottom of each page (the current one is shown with a red circle around it).

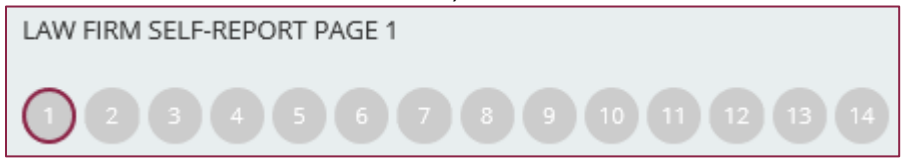

#### **Note: Responses to questions are saved when Save is clicked or the page is changed.**

If the lawyer navigates to another page in the portal, then any responses on the current page since the last save will be lost.

If the session times out, then any responses on the current page since the last save will be lost. A two-minute warning for the timeout is displayed to the lawyer to warn them to save.

#### <span id="page-13-1"></span>**Attachments**

Some questions in the Self-Report require an attachment.

1. The attachment can be added in the Self-Report at the question as below:

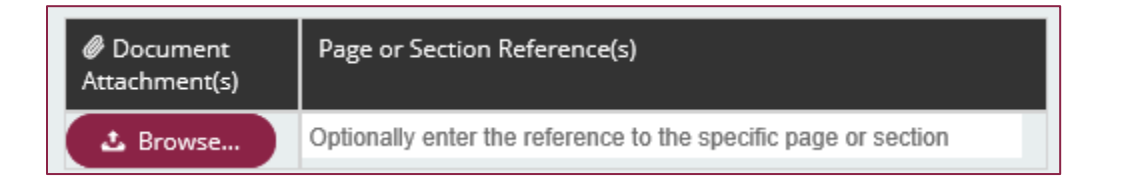

2. Clicking on Browse opens a window to allow the user to choose a document from their drives.

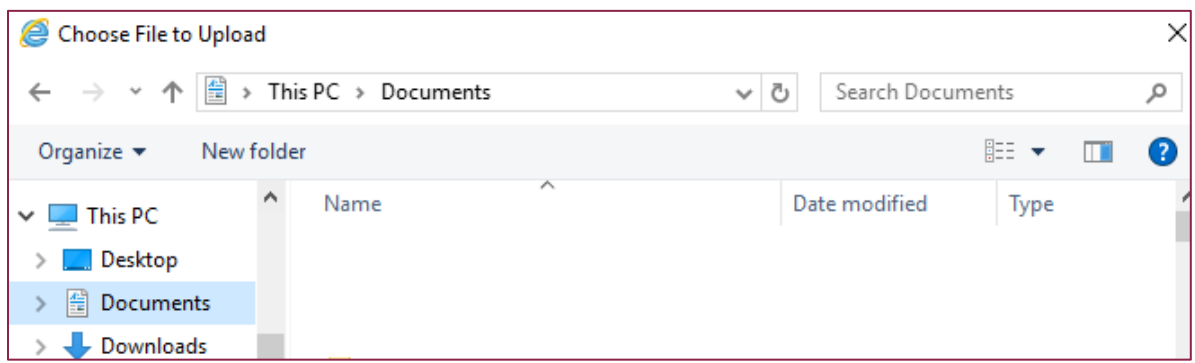

3. When the document is chosen, it is shown on the Self-Report.

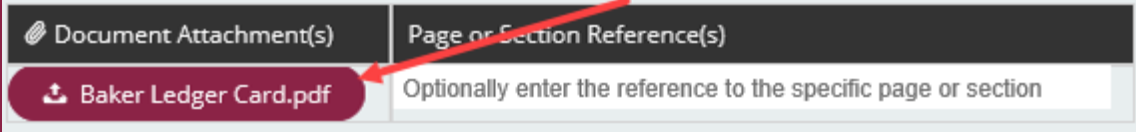

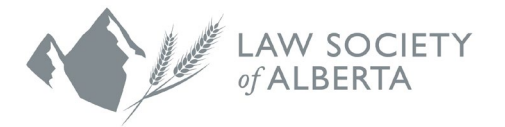

4. If the document covers more information than the answer to this question, details on how to find the relevant details can be provided.

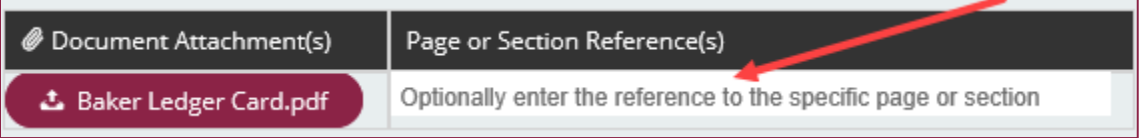

5. On Save, the attachment name and reference are shown, and another attachment can be added in the same way.

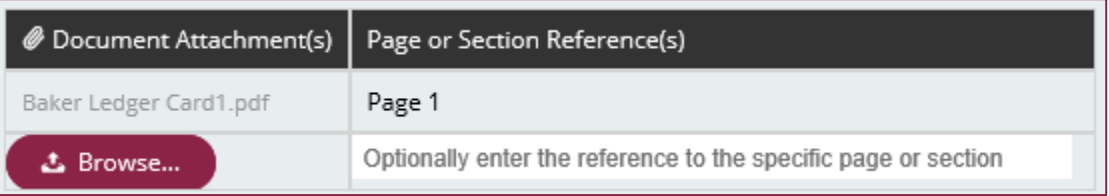

6. To delete the attachment, click on the document name.

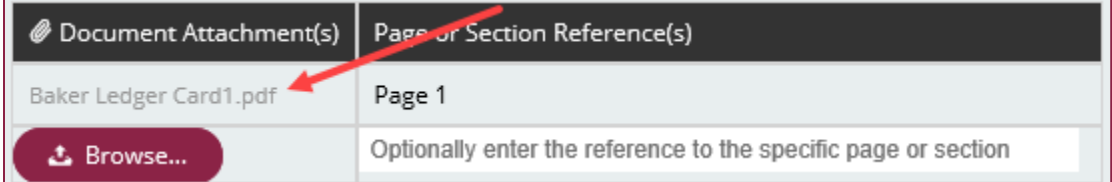

7. All the documents added can be seen from the "Firm Documents" sub-menu, with the name set to the Self-Report section where it was attached.

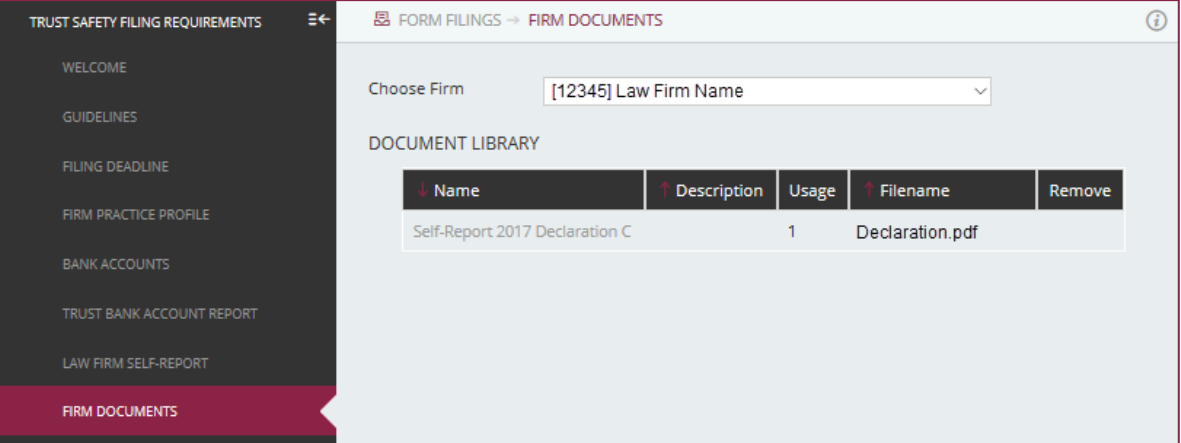

**Note:** Lawyers cannot view the attachments once they are uploaded, as this is only available to Law Society staff.

**Note:** If another lawyer/firm administrator from the same firm logs in, they can see any firm documents that have been uploaded.

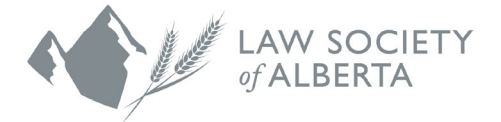

#### <span id="page-15-0"></span>**Submitting the Self-Report**

1. Before the Self-Report can be submitted, all the mandatory questions must be answered. Complete pages are shown in a **blue** circle. In this example, only page 1 has been completed.

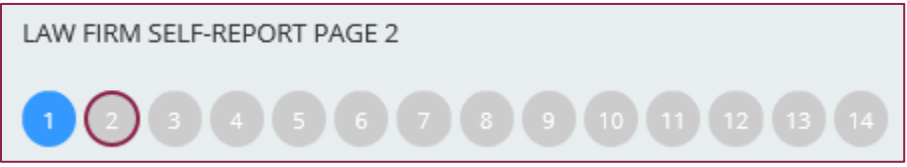

- 2. Before the Self-Report can be submitted, the Trust Bank Account Report must be submitted. The "Submit" button is not displayed until the report is valid.
- 3. Then, on the last page:
	- Check and attach the Financial Institution Authorization Form.

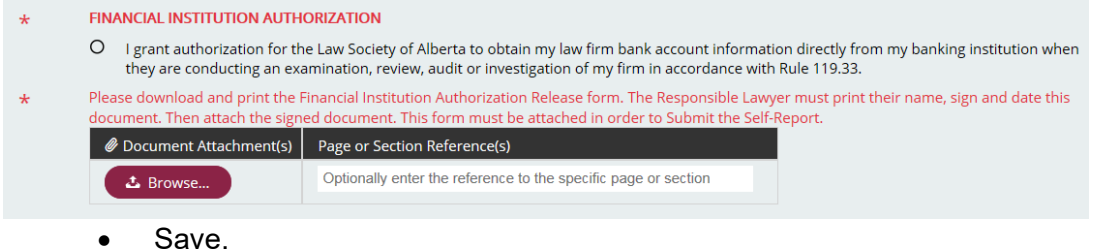

- 4. At this point, the "Submit" button will appear, so the report can be submitted.
- 5. After the report has been submitted, the lawyer can view and print it, but not update it.

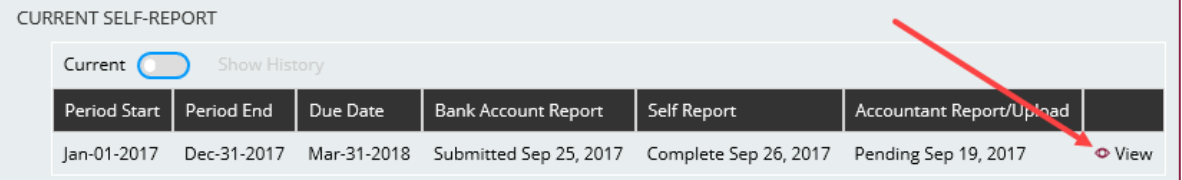

#### <span id="page-15-1"></span>**Printing the Self-Report**

The Self-Report can be printed by clicking on the "Print" button at the bottom of each page:

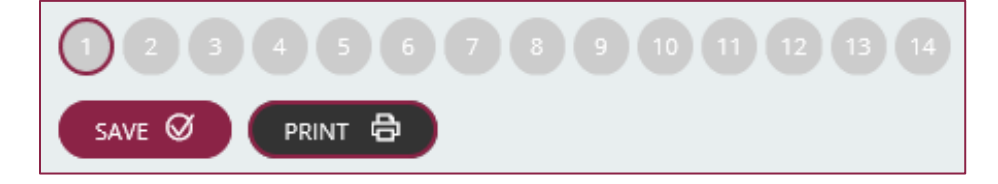